*This White Paper gives step-by-step instructions for designing your own custom template and adding the words "PASS" or "FAIL" to the header area of the standard First Article template. The PASS/FAIL item will be based on the Number of Fails = 0 (no dimension were out of specification = "PASS") or the Number of Fails > 0 (at least 1 dimension was out of specification = "FAIL").*

#### **The Report Designer**

The directions shown here will add "PASS" or "FAIL" to the header area of the report. This is a lengthy process, but relatively simple to accomplish.

- 1. From QC-CALC Real-Time choose the **Report – Design Template** menu.
- 2. Choose the OnePiece.FST template from the list of files that appears and click **Open**.
- 3. The Report Designer now appears on the screen.

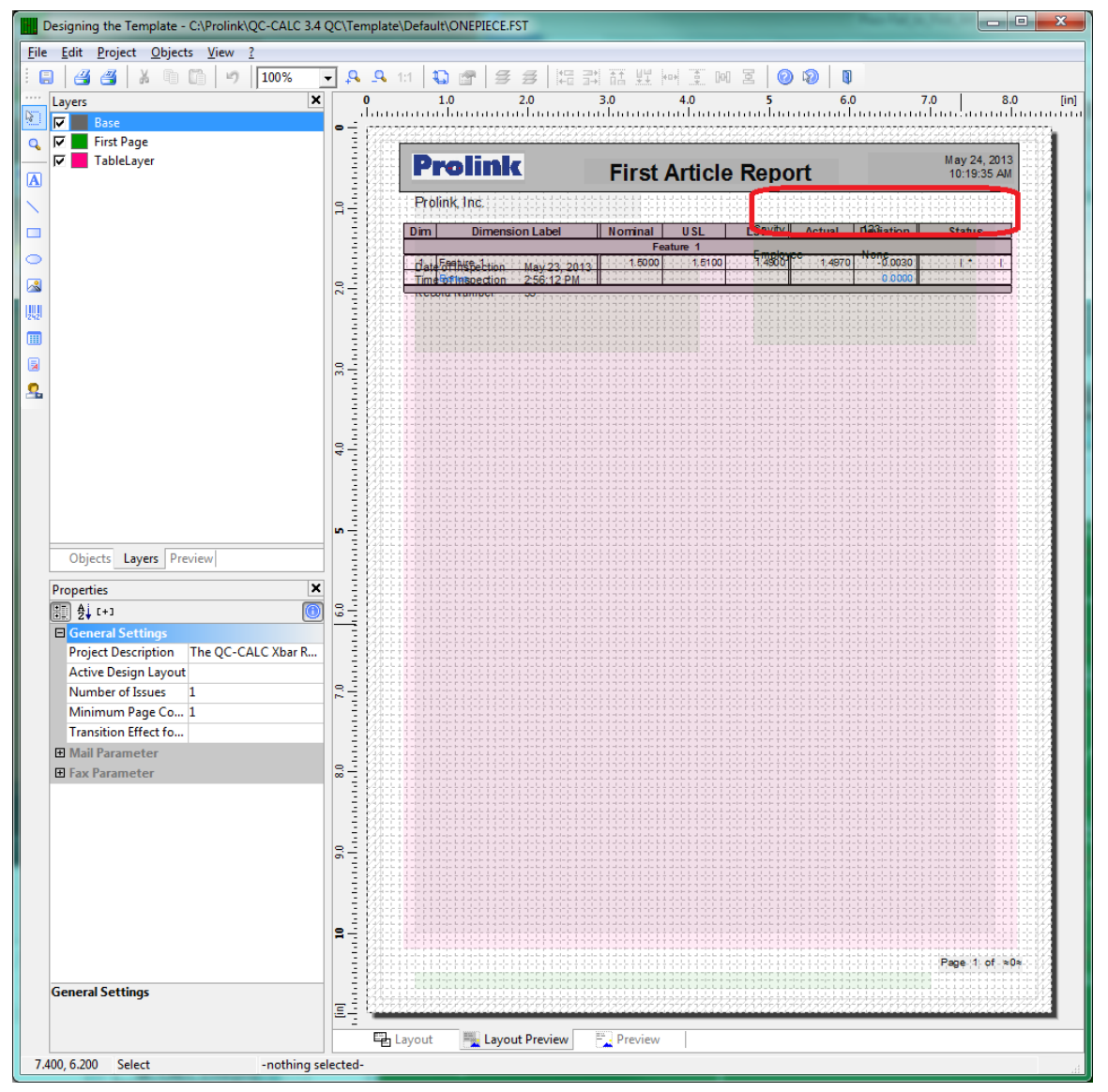

4. In the **Layers** area in the upper left corner (**View – Windows – Layers** if it is not visible), uncheck the "TableLayer" item. This will make it a little easier to work because fewer items will be shown on the page while we're working.

- 5. Next choose the **Objects – Insert – Text** menu and draw a rectangle in the upper right area (below the title box). This will be the area (circled in the picture above) that will display either "Pass" or "Fail" on the report.
- 6. In the **Edit Text** window that appears choose the **Condition** tab and click the **Edit** button in the **Condition** area at the top.
	- For QC-CALC versions 3.2 and 3.3, the **Edit Text** window does not automatically appear so you need to double-click in the box you just drew and the **Paragraph Properties** window will appear. Double-click on the "---" line in the box to insert a new line in the Text object and at that point the Edit Text window will appear.

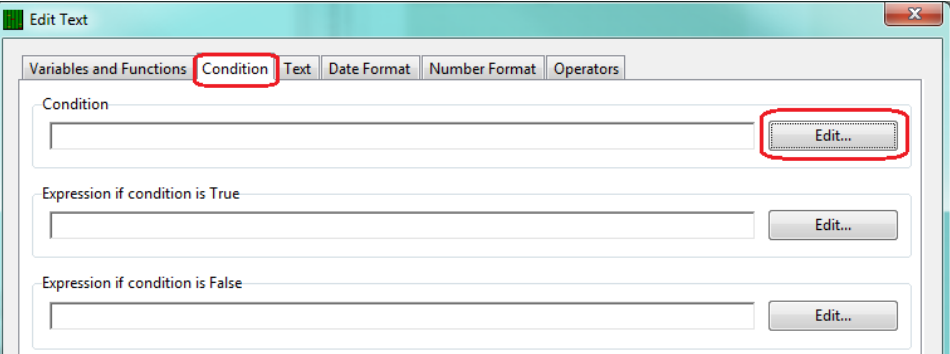

7. In the **Edit Condition Argument of a Conditional Expression** window that appears, choose the "Num\_Fails" items from the list of **Variables** in the upper left area then click the **Insert** button. The variable you chose will be automatically moved to the bottom window, and you need to add "=0" after Num\_Fails in that area. Once you do that you should see either "True" or "False" in the result area at the bottom. If there is an error it will be shown in that same area. Click OK.

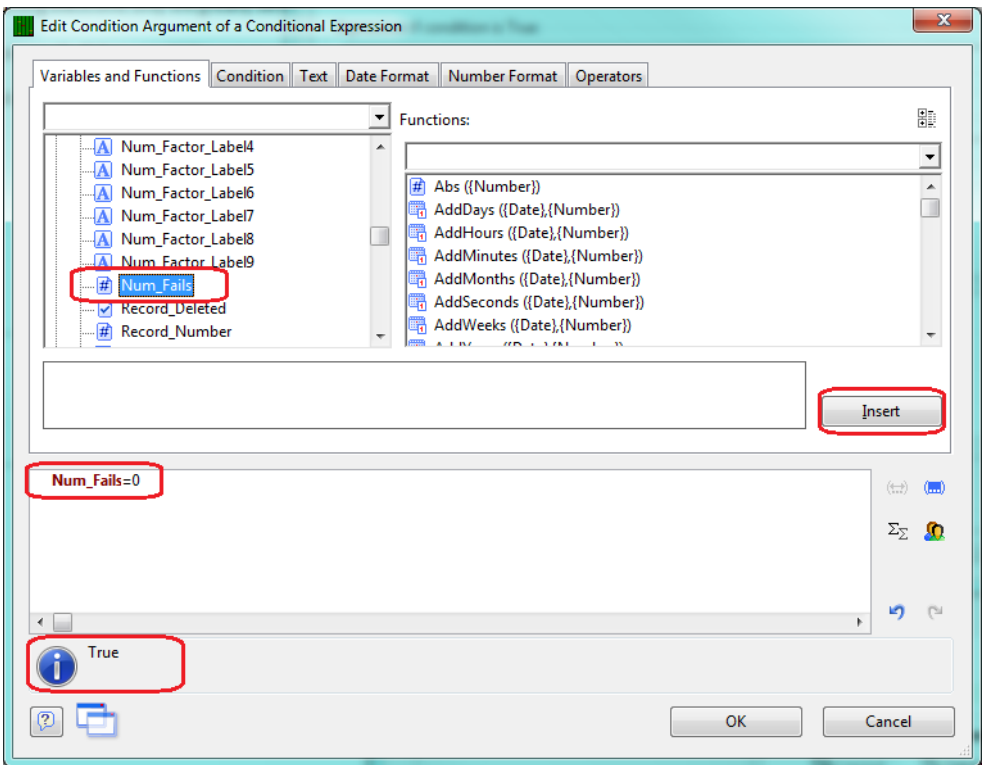

8. Back on the **Condition** tab of the **Edit Text** window you should now see the "Num\_Fails=0" in the **Condition** area. Type "PASS" (including the quotes) into the **Expression if condition is True** area and "FAIL" (including the quotes) into the **Expression if condition is False** area. Now click the **Insert** button and the condition statement you just built will be written into the area at the bottom of the screen.

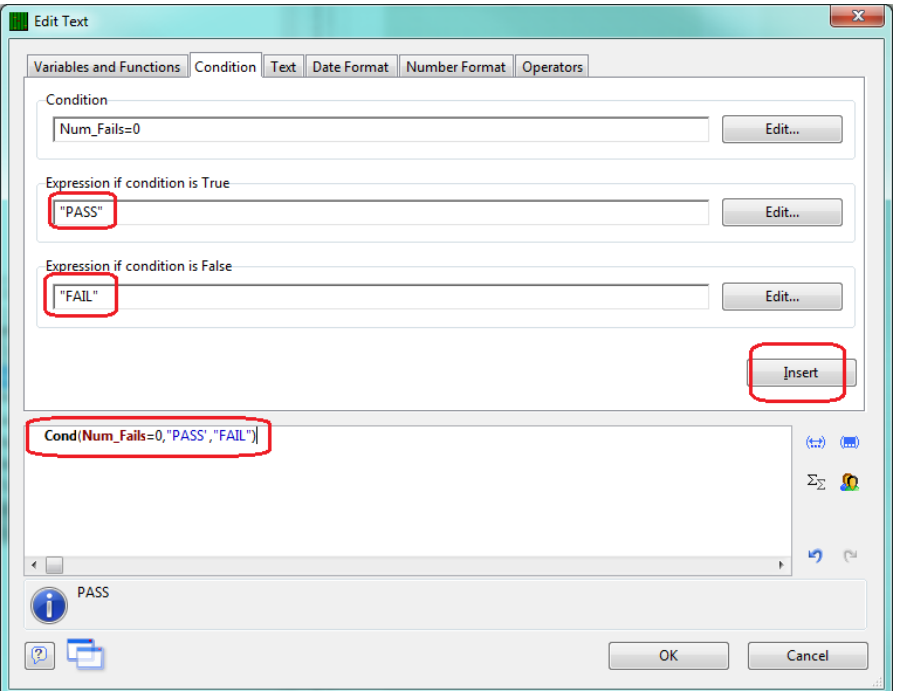

- 9. Click the **OK** button and you will return to the main Report Designer screen.
- 10. To change the font used for that area, double-click on the box that was just created and the **Paragraph Properties** window will appear.
- 11. With the "Cond(" line highlighted, change the **Alignment** to "Right" and change the **Font** size to "20" (or whatever looks good to you).

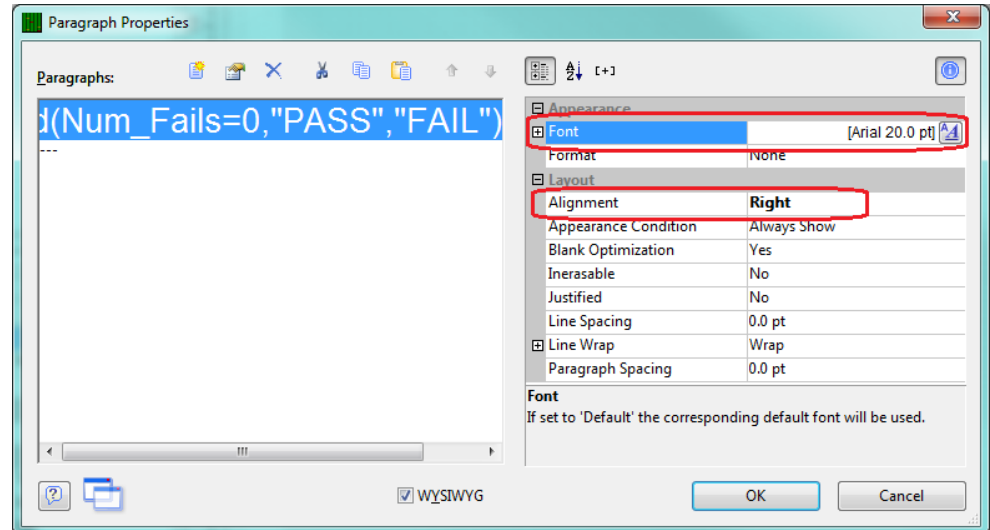

12. If you would like "FAIL" to appear in red, then click the + next to the **Font** item to see all of the Font properties.

13. Click in the right column for the **Color** item at the bottom and click the downarrow button that appears. Scroll through the list of colors and choose the "Formula…" item at the very bottom of the list (as shown to the right).

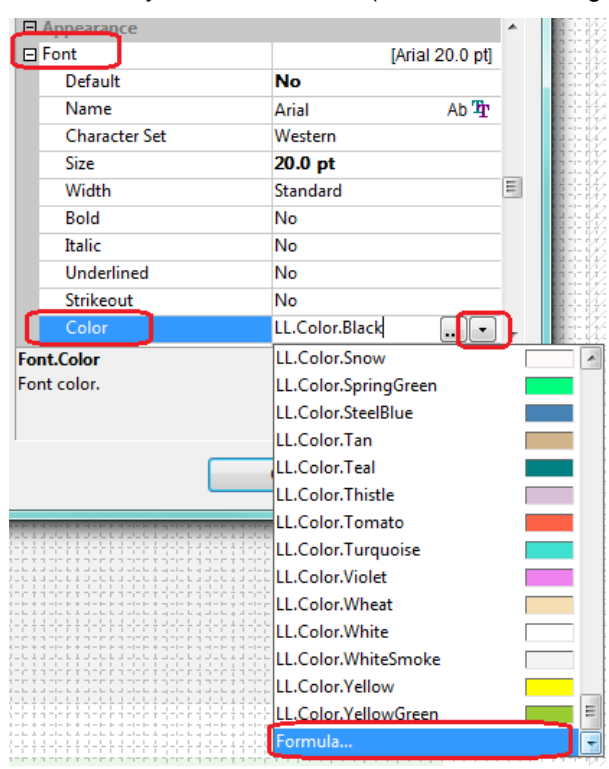

14. In the **Edit Font.Color** window that appears choose the **Condition** tab and enter "Num\_Fails=0" (do not include the quotes) as the **Condition**, "RGB(0,0,0)" for the **Expression if condition is True** and "RGB(255,0,0)" for the **Expression if condition is False** item. Do not enter any of the quotes!

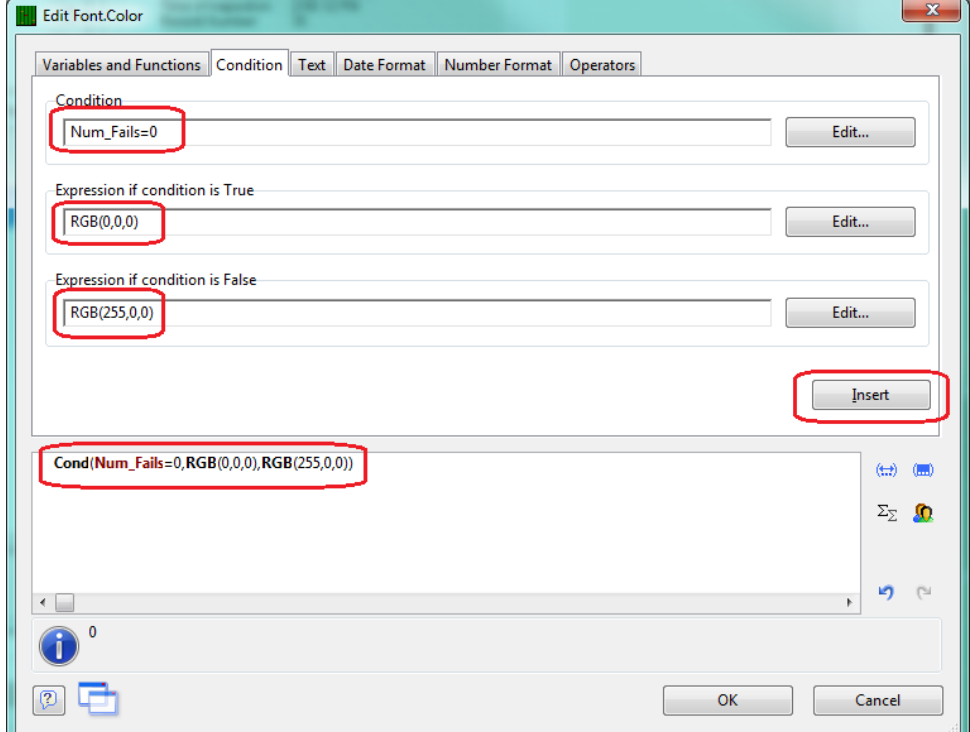

- 15. Click the **Insert** button to create the entire condition statement, then click **OK** to enter that as the formula to use.
- 16. Now click **OK** on the **Paragraph Properties** window and you should now see a larger sized "PASS" or "FAIL" in the upper right corner of the Layout Preview area.

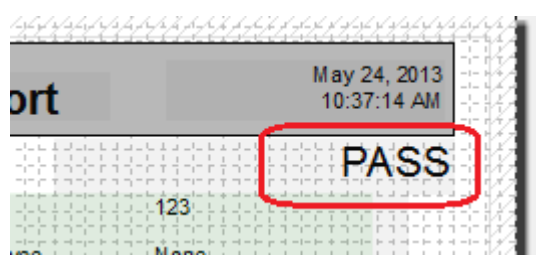

- 17. In the **Layers** area check the "TableLayer" item again.
- 18. Click **File – Save**, then **File – Exit** to get out of the Report Designer.
- 19. Now run your First Article report using the template you just changed.